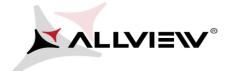

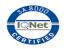

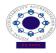

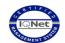

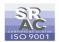

## Update procedure – X2 Soul Mini

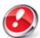

## The software update advantages are:

- software stability improvement;
- translations improvement;
- fixing some minor bugs.

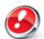

ATTENTION! The phone must be fully charged when initializing the procedure.

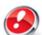

ATTENTION! Please do not stop under any circumstance the update operation.

The software update is an operation which is realised on own responsibility by following the steps below.

To update the software version of the **Allview X2 Soul Mini** smartphone it is necessary to follow the next steps:

- 1. Turn on the phone and connect it to a wireless network.
- 2. Open the "System update" app from the app menu:

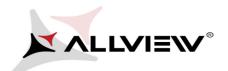

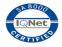

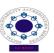

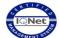

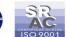

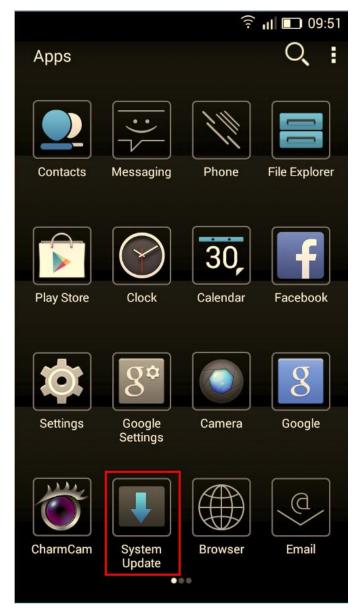

3. Tick the option: Check new version -> Start:

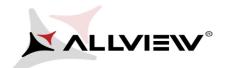

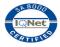

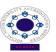

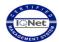

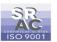

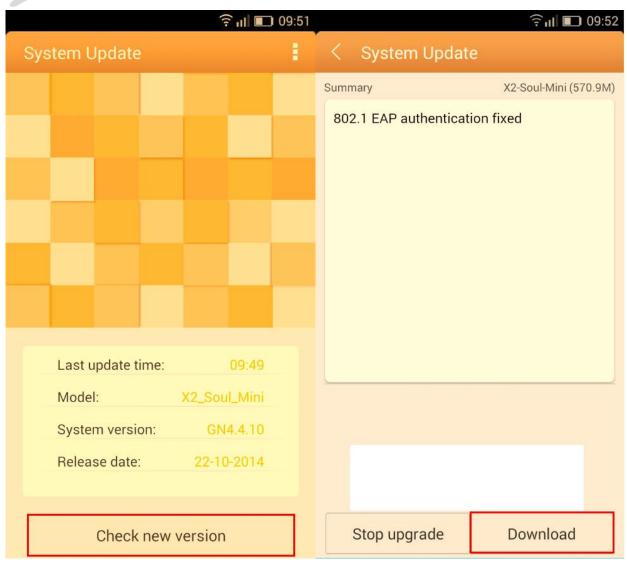

4. Please wait until the new software is downloaded on the phone:

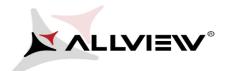

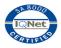

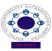

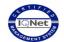

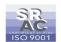

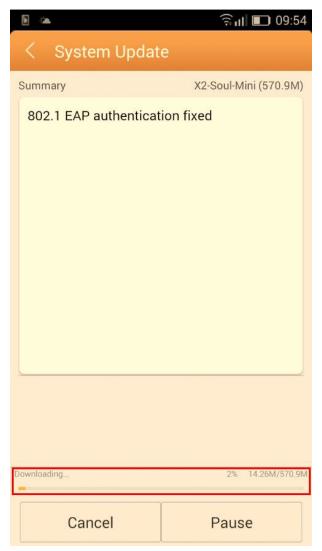

5. After the software's full download, select *Update*:

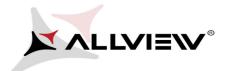

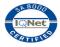

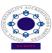

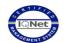

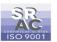

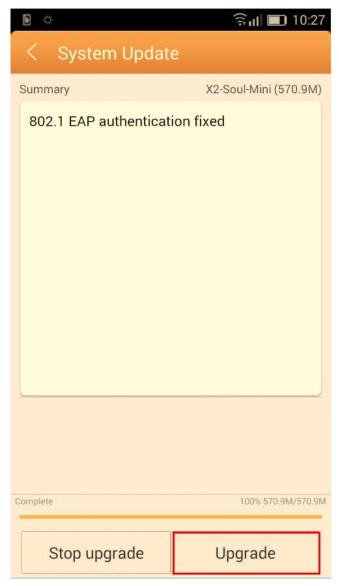

6. A message will be displayed on the phone's screen that will inform you about this update:

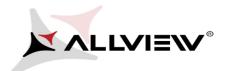

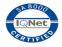

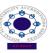

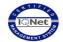

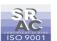

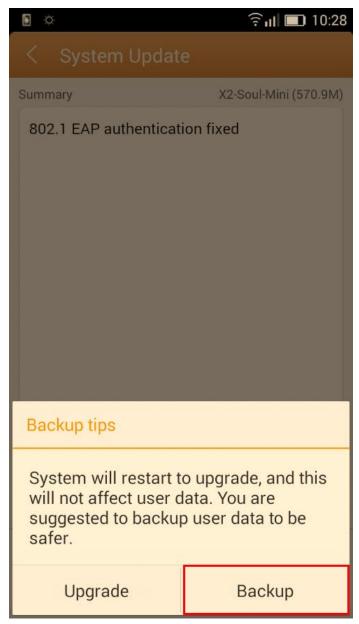

7. Select *Update*. The phone will reboot and the update procedure will start automatically .

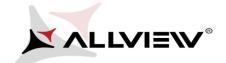

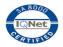

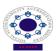

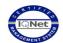

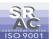

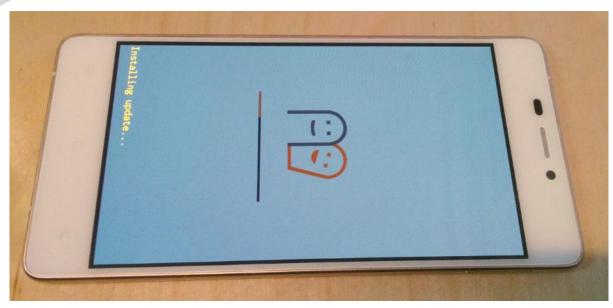

8. After finishing the update process, the phone will reboot itself.

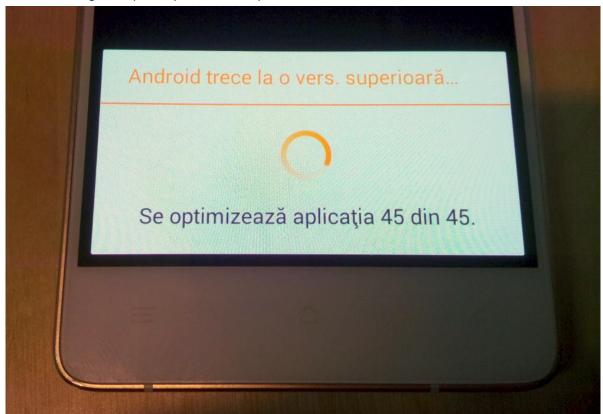

9. On the phone's screen this message will be displayed: "Android is upgrading".

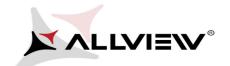

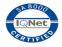

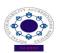

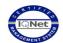

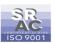

The update file downloaded in the internal storage will be deleted automatically after the termination of the update process.

We recommend factory Reset after the update, to avoid some errors.

**ATTENTION!** The phone's factory reset will completely delete all personal information and the apps installed in the phone.